# TRANZEO TR-MX50-15 Li R-MX50-1 PANNZE

23MX50-

## 15-N Tranzed<br>Pranzed:<br>Pranzed:<br>Pranzed:<br>Pranzed: T r a n zeo TR-MX5 Quick Start Guide

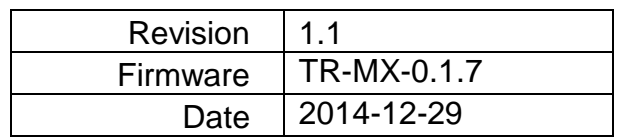

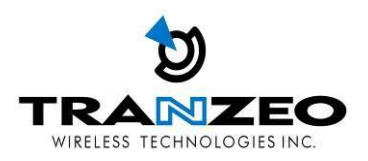

#### **Tranzeo Wireless Technologies Inc.**

19473 Fraser Way Pitt Meadows, BC Canada V3Y 2V4

#### **Contact Information**

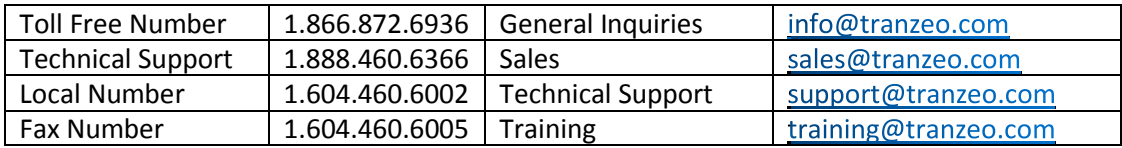

#### **Website**

Additional product Information and support details are available on our web site:

**[http://www.tranzeo.com](http://www.tranzeo.com/)**

#### **About Tranzeo Wireless Technologies Inc TM**

Tranzeo Wireless Technologies Inc. leads the wireless broadband industry for value, by producing high-performance wireless network equipment with a low cost of ownership and unparalleled service allowing communities and businesses to communicate without boundaries. Since the company's inception in 2000, Tranzeo's optimum cost effectiveness, premium quality and responsive support have attracted a growing number of devoted dealers and distributors worldwide.

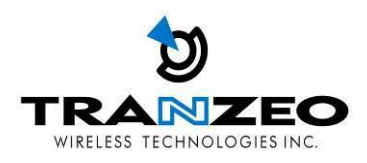

#### **Copyright**

This document contains information, which is protected by copyright. Reproduction, adaptation, or translation without prior permission is prohibited, except as allowed under the copyright laws.

© Copyright 2014 Tranzeo Wireless Technologies Inc.

All Rights Reserved.

#### **Feedback**

Please direct any comments or suggestions about this document to: sales@tranzeo.com

#### **Trademark Information**

Tranzeo® is a registered trademark of Tranzeo Wireless Technologies Inc.

#### **Disclaimer**

Tranzeo Wireless Technologies Inc provides this manual without warranty of any kind, expressed or implied, including but not limited to the implied warranties of merchantability and fitness for a particular purpose. Tranzeo Wireless Technologies Inc may make improvements and/or changes to the product and/or specifications of the product described in this manual, without prior notice. Tranzeo Wireless Technologies Inc will not be liable for any technical inaccuracies or typographical errors found in this guide. Changes are periodically made to the information contained herein and will be incorporated into later versions of the manual. The information contained is subject to change without prior notice.

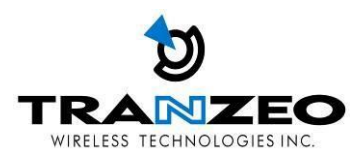

#### **Safety Information**

#### **FCC Compliance**

This device has been tested and found to comply with the limits for a Class B digital device pursuant to Part 15 of the FCC rules. These limits are designed to provide reasonable protection against harmful interference when the device is operated in a residential environment. This device generates, uses, and can radiate radio frequency energy. If not installed and used in accordance with the user guide, may cause harmful interference to radio communication. In case of harmful interference, the users will be required to correct the interference at their own expense.

The users should not modify or change this device without written approval from Tranzeo Wireless Technologies. Modification will void warranty and authority to use the device.

For safety reasons, people should not work in a situation where RF exposure limits could be exceeded. To prevent this situation, the users should consider the following rules:

- Install the antenna so that there is a minimum of 100cm (39.37") of distance between the antenna and people.
- Do not turn on power to the device while installing the antenna.
- Do not connect the antenna while the device is in operation.
- Do not collocate or operate the antenna used with the device in conjunction with any other antenna or transmitter.

#### **Professional Installation Required**

The product requires professional installation. Professional installers ensure that the equipment is installed following local regulations and safety codes.

**Within the 5.15–5.25 GHz band, UNII devices are restricted to indoor operations only** to reduce any potential for harmful interference to co-channel MSS operations and prohibited from being operated on this band outdoors. This device has been designed to operate with the antennas listed below and having a maximum gain of 11 dBi. Antennas not included in this list or having a gain greater than 11 dBi are strictly prohibited for use with this device. The required antenna impedance is 50 ohms.

MME5-11: 5GHz 11dBi 2x2 directional panel antenna

#### **Industry Canada Compliance**

Operation of this device is subject to the following two conditions: (1) this device may not cause interference, and (2) this device must accept any interference, including interference that may cause undesired operation of the device.

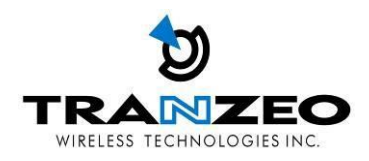

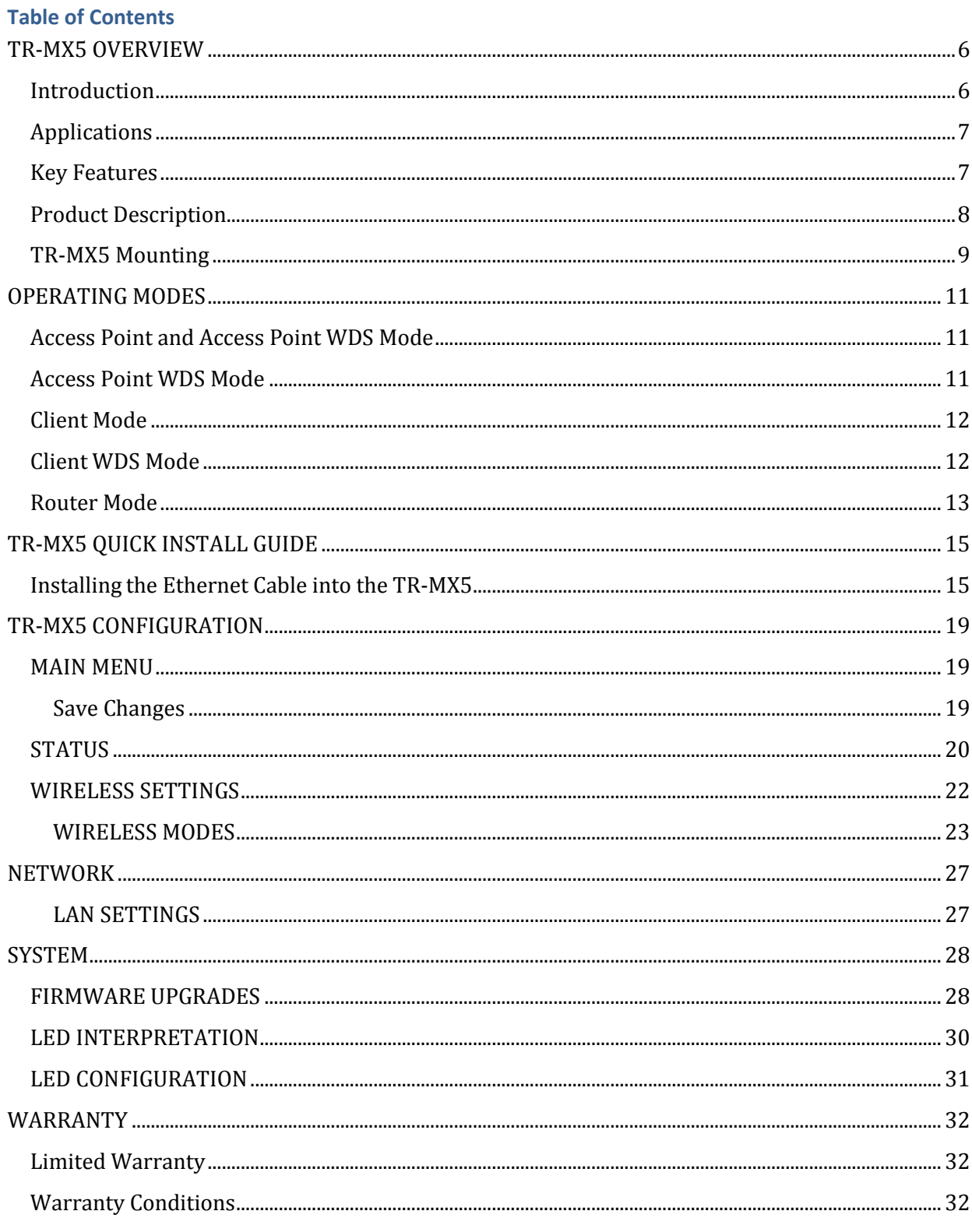

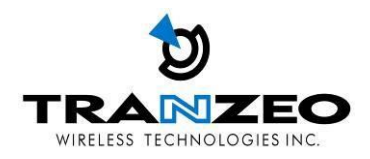

#### <span id="page-5-0"></span>**TR-MX5 OVERVIEW**

#### <span id="page-5-1"></span>**Introduction**

TR-MX5 is an all-in-One AP/WDS/CPE device. Tranzeo's TR-MX5 series of wireless LAN products are IEEE 802.11a/n compliant, operate in the license-free 5 GHz frequency band, and support data rates of up to 300 Mbps. The versatile multi-mode design supports AP and CPE modes, as-well-as WDS and Bridge modes. It also features advanced networking and management capabilities including WEP/WPA/WPA2 security, WMM QoS, and NAT Routing.

The TR-MX5 offers new options such as up to 4 Virtual Access Points, VLANS, choice of 20/40 MHz channels and Layer 2 transparent Bridging.

The compact TR-MX5 design features a high performance radio. The all-in-one design comes complete with a passive PoE injector and DC adaptor, requiring a single CAT5 cable for power and data, yielding the lowest cost of ownership.

The TR-MX5 also features a weather-resistant enclosure that is compliant with the IP55 environmental standards, requiring minimal installation and maintenance costs in conditions ranging from -40° C to +60° C. The TR-MX5 family of products is also backed by a 1-Year Parts and Labor Warranty and Tranzeo's unparalleled Lifetime Technical Support for worry-free network operation.

It is PoE powered, which allows the radio to be used in areas where power outlets are not readily available. It also simplifies the installation by requiring a single Cat5e cable for supplying power and carrying data.

The access point also incorporates a unique set of advanced features such as: up to 4 Virtual AP's to deliver multiple services; long-range parameter fine-tuning which provide the access point with the ability to auto-calculate parameters such as slot time, ACK timeout and CTS time-out to maximize range.

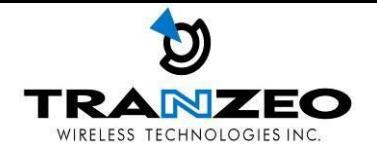

#### <span id="page-6-0"></span>**Applications**

#### Example applications for TR-MX5

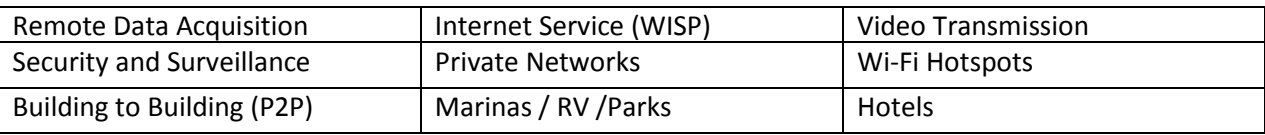

#### WISP network

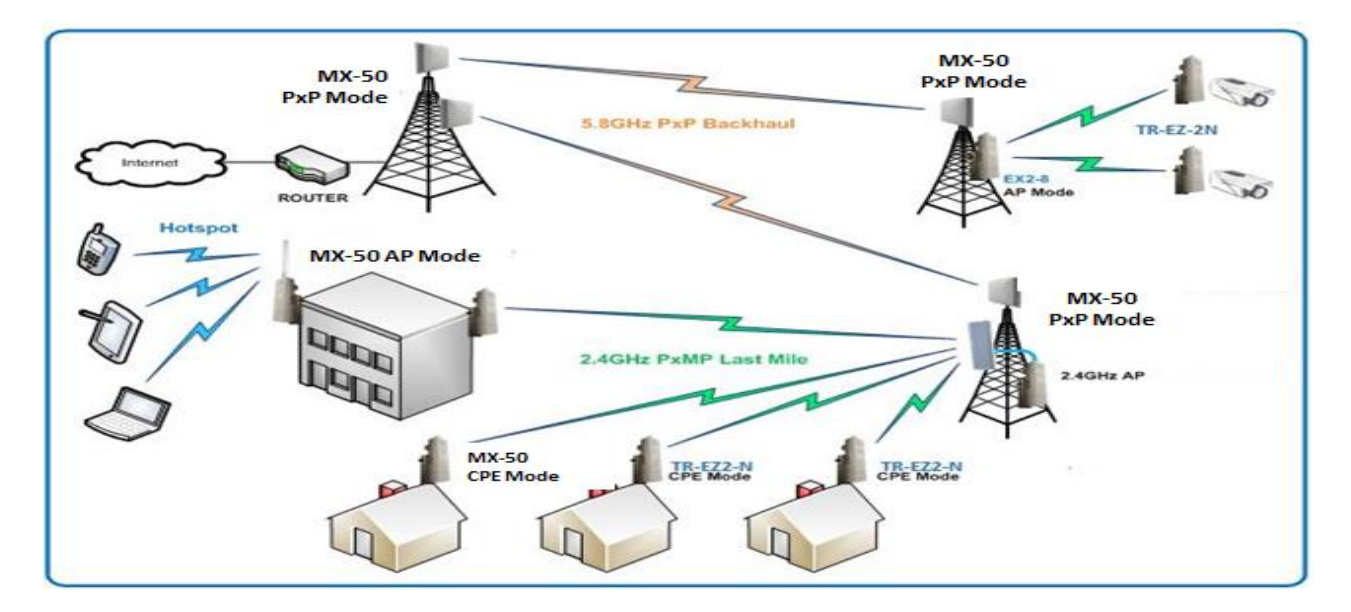

#### <span id="page-6-1"></span>**Key Features**

These are the main features of the TR-MX5:

- IEEE 802.11a/n Compliant
- Operates in 5.2 & 5.8 GHz band
- Integrated 11dBm Antenna
- 2 x 2 MIMO support
- Dual Ethernet ports
- AP/CPE/WDS/Bridge/Router Modes
- Up to 300 Mbps Data Rate
- Adjustable Output
- 20/40 MHz Channels
- Antenna Alignment LED's
- WEP/WPA/WPA2 Security and WMM QoS
- NAT Routing, VPN Pass-Through
- Traffic Shaping
- Power-over-Ethernet (PoE)
- HTTP/HTTPS Web Based Management Tools

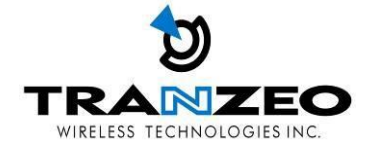

#### <span id="page-7-0"></span>**Product Description**

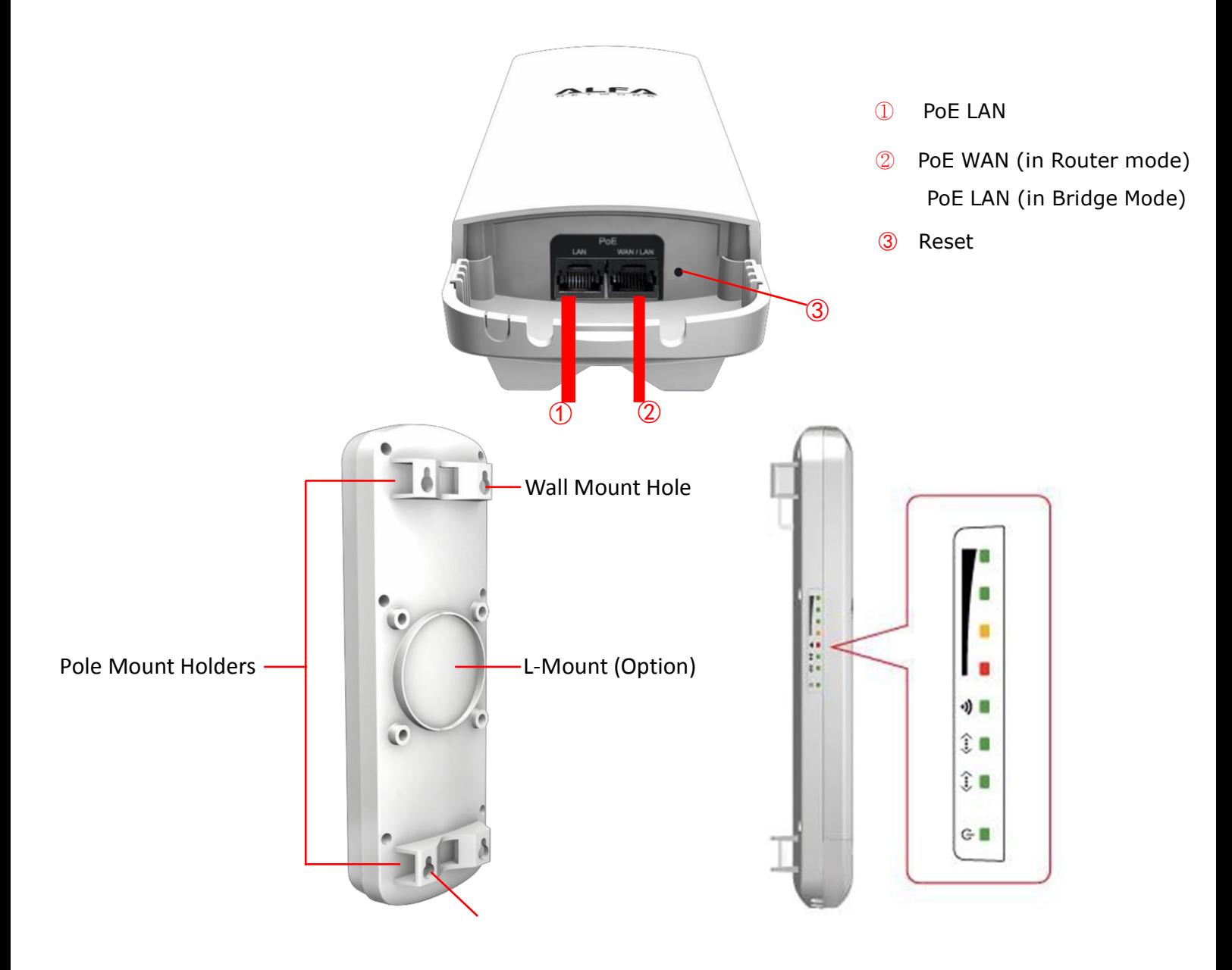

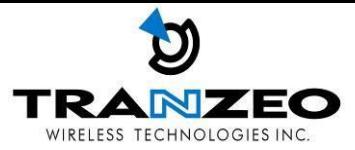

#### <span id="page-8-0"></span>**TR-MX5 Mounting**

#### ◆ How to open the sliding door

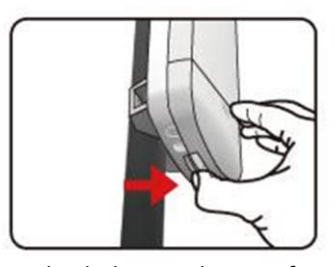

Unlatch the weatherproof sliding door from the rear of the base to open.

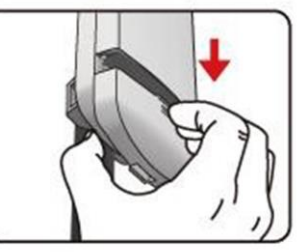

Slide the weatherproof sliding door downwards by griping onto the indented surface of the weatherproof sliding door and the rear.

#### ◆ How to close the sliding door

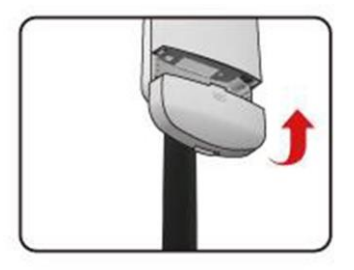

Align the base with the weatherproofsliding door.

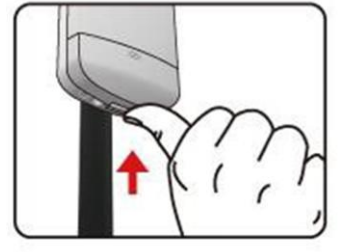

Slide the weatherproof sliding door upwards until it clicks into place.

#### $\blacklozenge$  How to tie the strap on the pole

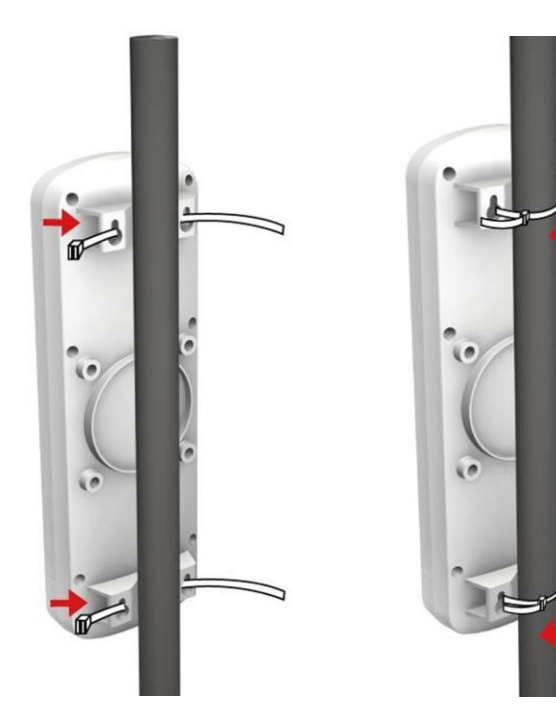

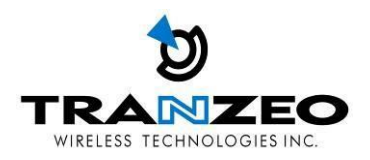

◆ Mounting and Radio forward Diagram

Standard Pole Mount

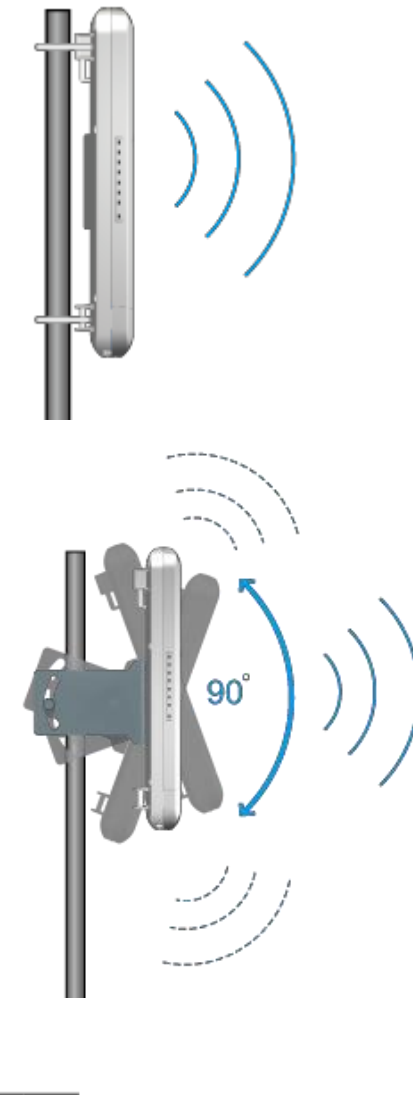

\*Option Adjust Antenna L- Mount

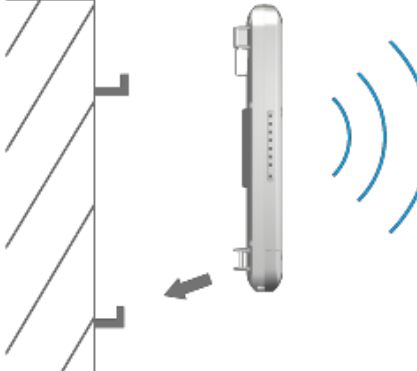

\*Option Wall

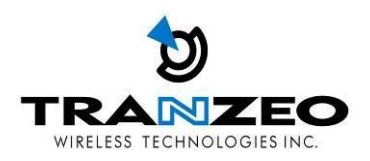

#### <span id="page-10-0"></span>**OPERATING MODES**

#### <span id="page-10-1"></span>**Access Point and Access Point WDS Mode**

The Access Point Mode is the default mode of the device. It enables the bridging of wireless clients to wired network infrastructure and enables transparent access and communication with each other. The illustration below shows a typical resources sharing application example using this device. The wireless users are able to access the file server connected to the switch, through the access point in Access Point Mode.

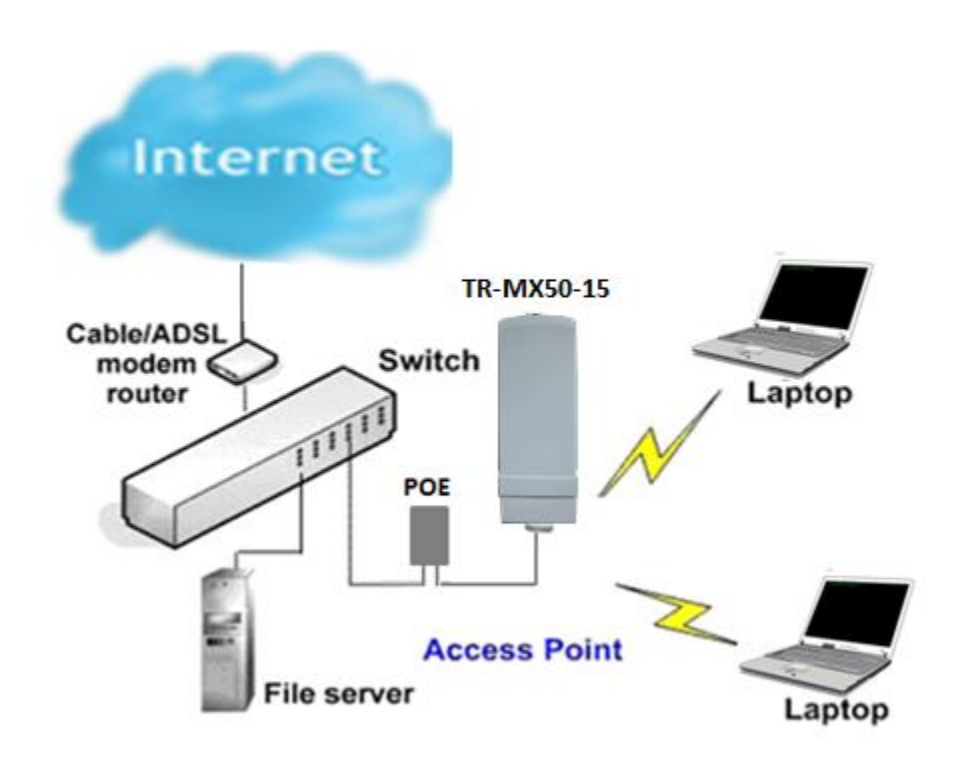

#### <span id="page-10-2"></span>**Access Point WDS Mode**

This is mode is generally use for point-to-point or point-to-multi-point connection. It is mainly use with Client WDS to build the point and multi-point connections.

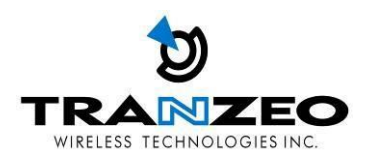

#### <span id="page-11-0"></span>**Client Mode**

In **Client** mode the device acts as a wireless client.

When connected to an access point, it creates a network link between the Ethernet network connected at this client device, and the wireless Ethernet network connected at the access point.

In this example the workgroup PCs on the Ethernet network connected to the Client device can access the printer across the wireless connection to the access point where the printer is connected.

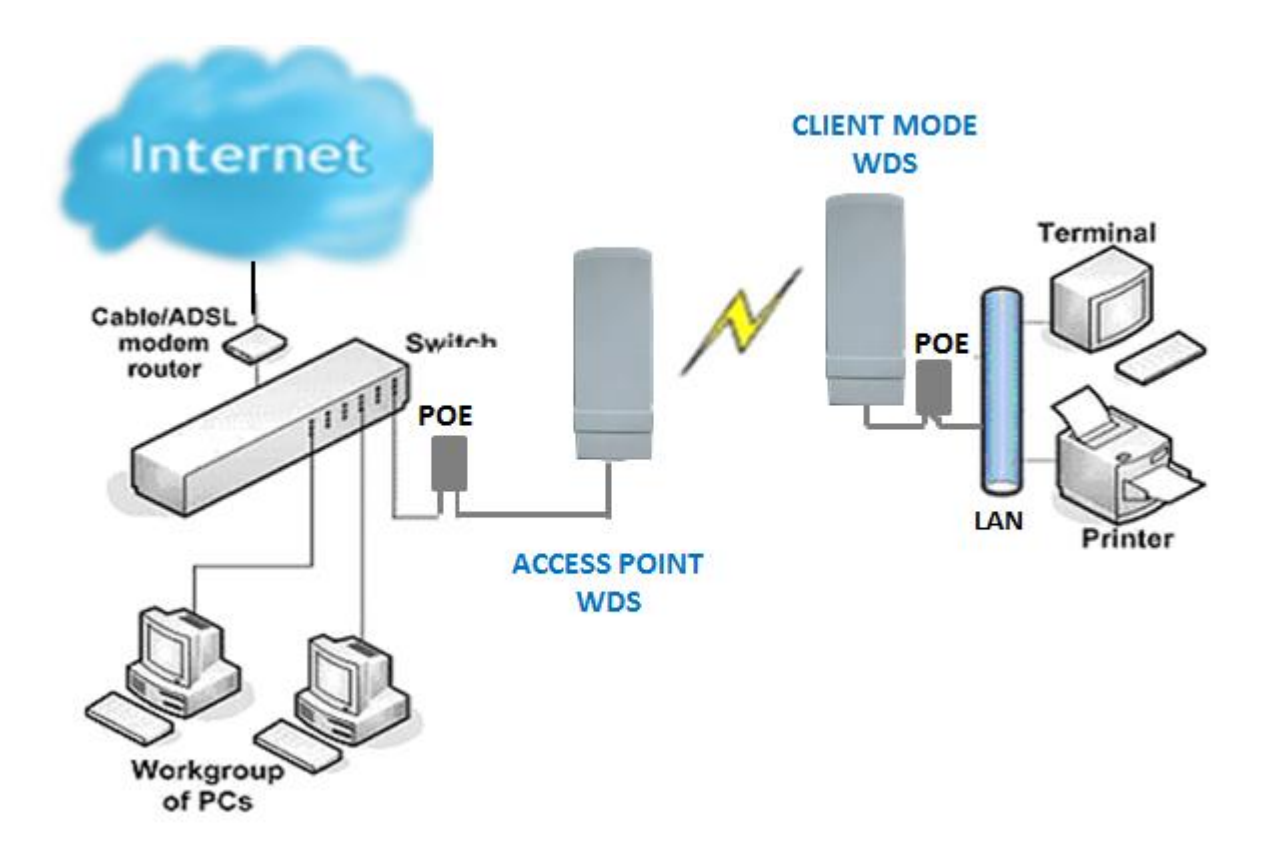

#### <span id="page-11-1"></span>**Client WDS Mode**

Client WDS mode is similar to Station mode. The difference is Client WDS must connect to access point configured to Access Point WDS (or RootAP) mode. Client WDS is mainly use for point-to–point connection between 2 buildings or locations as far as several kilometer away.

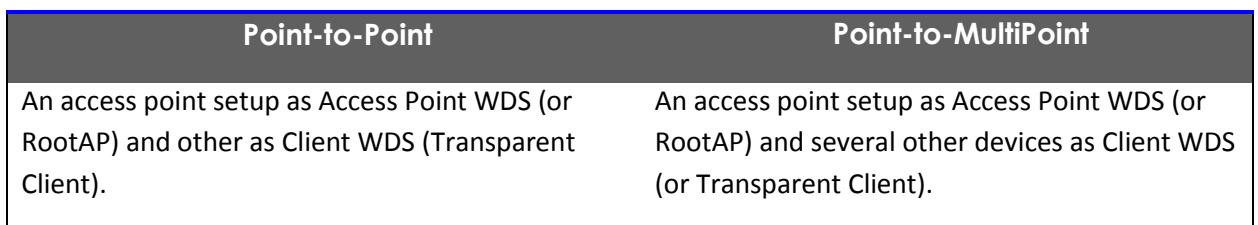

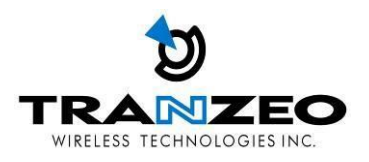

This mode is generally used for outdoor connections over long distances, or for indoor connections between local networks.

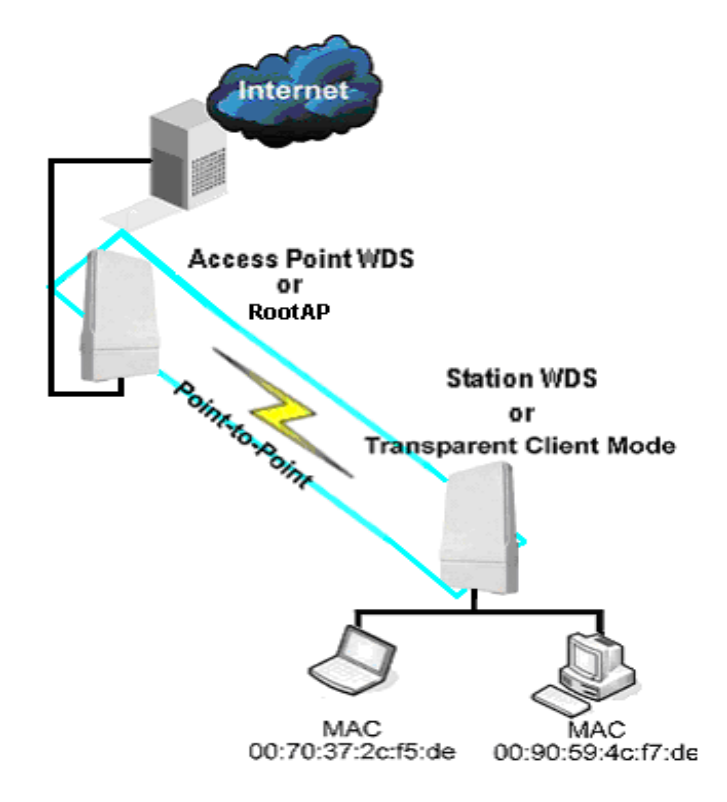

#### <span id="page-12-0"></span>**Router Mode**

In Router Mode, the device also operates as a router.

Either the wireless or Ethernet can be setup as WAN connection to a broadband modem. Wireless as WAN is known as **Client + Router mode** (or **Wireless Routing Client** mode) and Ethernet as WAN is known as **AP + Router mode** (or **Gateway** mode). Device supports both types of broadband connections Static IP and dynamic IP. For setup details refer to the respective section.

The illustration below shows the Ethernet port is setup as the WAN port and the wireless connection as the LAN.

**Client + Router connection example**

**Wireless is use to connect to the broadband. Ethernet is the local network (LAN) sharing the broadband connection.**

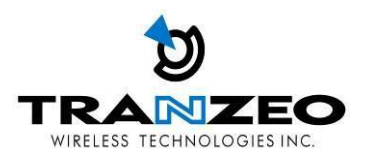

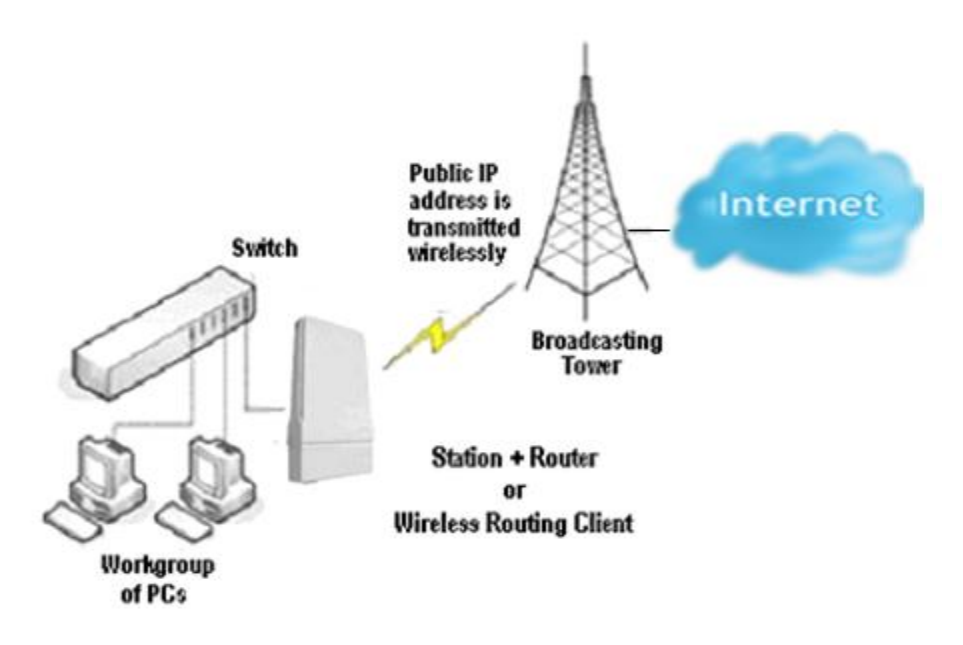

**AP + Router connection example Ethernet is use to connect to the broadband. Wireless is the local network (LAN) sharing the broadband connection.**

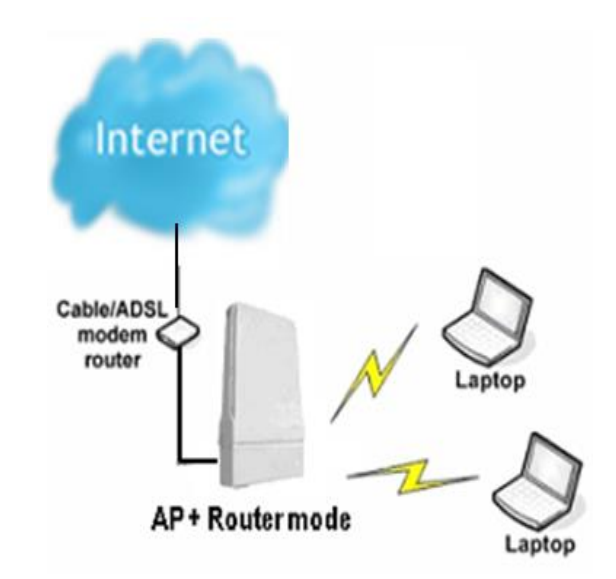

Broadband Internet Access Type:

#### **Static IP Address**

Use Static IP Address you have subscribed a fixed IP or range IP addresses from your ISP.

#### **Dynamic IP Address**

With Dynamic IP Address the device automatically request IP address from modem or ISP.

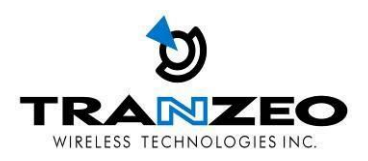

#### <span id="page-14-0"></span>**TR-MX5 QUICK INSTALL GUIDE**

#### <span id="page-14-1"></span>**Installing the Ethernet Cable into the TR-MX5**

Install using straight through Ethernet cables

#### **Summary Steps**

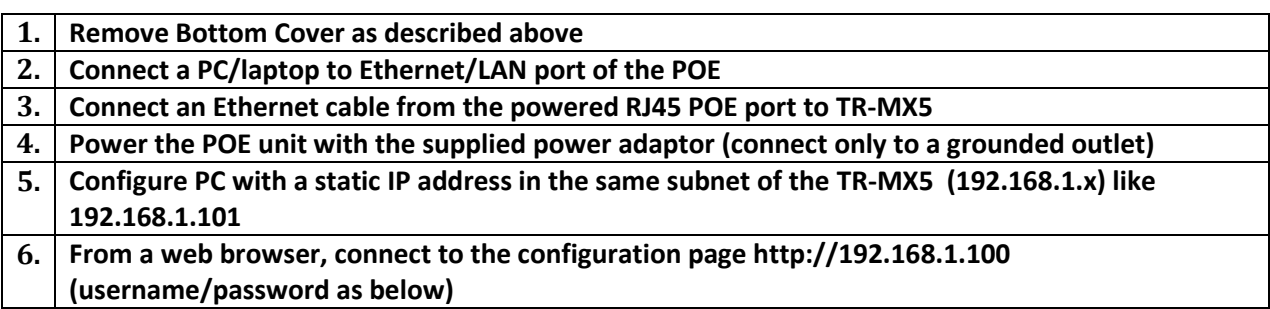

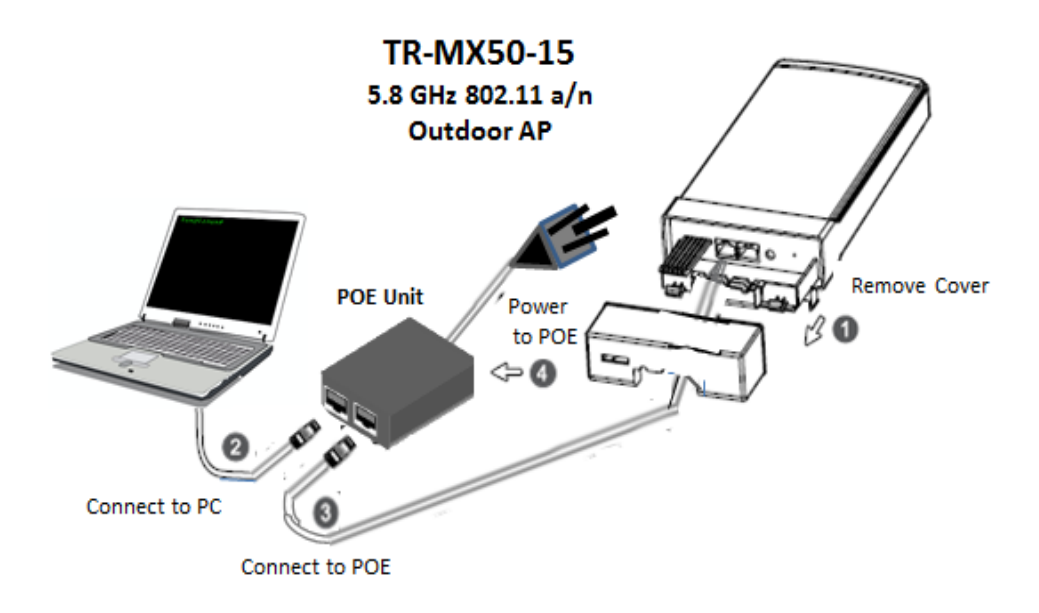

#### *Step 1:*

.

Hold unit with release tabs facing up and the cover away from you.

Push down release tab at one end and pull away that corner with the other hand, just over the catch clip, leaving about a 2mm gap. Do the same on the other end and the cover can be pulled off easily to reveal the dual Ethernet ports and Reset pin. Ensure that the black cable inserts remain in place and do not fall out.

Mount the TR-MX5 on a suitable pole with the supplied straps as shown

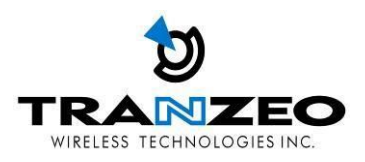

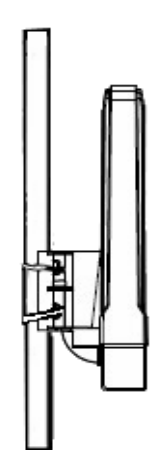

#### *Step 2:*

Connect an Ethernet cable form the PC/Laptop to the PC connector on the POE LAN port.

#### *Step 3:*

Connect an Ethernet cable from the TR-MX5 unit to the POE port on the POE.

*Note: On the TR-MX5, there are two Ethernet ports. It is highly recommended to use the Ethernet port closest to the reset pin as the primary use port. This is the active port used to load new firmware from power on state in the event a firmware recovery procedure is necessary. The other port would be recommended port for daisy chaining*

#### *Step 4:*

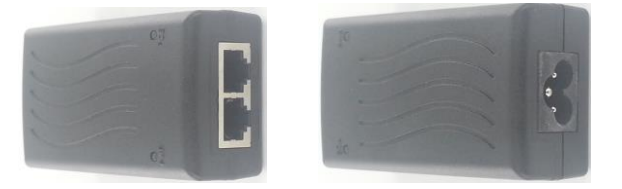

Connect a PC to the "LAN" Port of the POE, with a straight through Ethernet cable.

Note: Connect the radio to the "POE" port and the "LAN" port to PC/switch/router*.*

Power the POE unit with the supplied cord, and ensure power source has earth pin.

#### *Step 5*

#### **Connecting to the TR-MX5 AP**

Before accessing the configuration interface, you have to change the network connection settings in your computer to be on the same subnet as the radio. Alternatively, you could use the Victor Utility program to assign the radio a temporary IP alias that is on the same subnet as your computer.

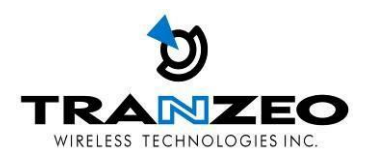

#### **Changing the IP Address - Windows 7**

1. In your computer, open Control Panel > Network and Sharing Center then click change adaptor settings on the left hand menu. Select and right click the Local Area Connection icon.

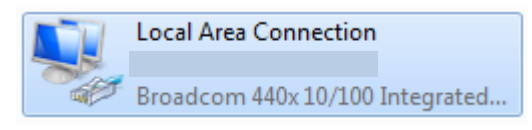

- 2. Select and right click the Local Area Connection icon. Then click **Properties**.
- 3. In Local Area Connection Properties > Networking tab, select **Internet Protocol Version 4 (TCP/IP)** and click **Properties**.

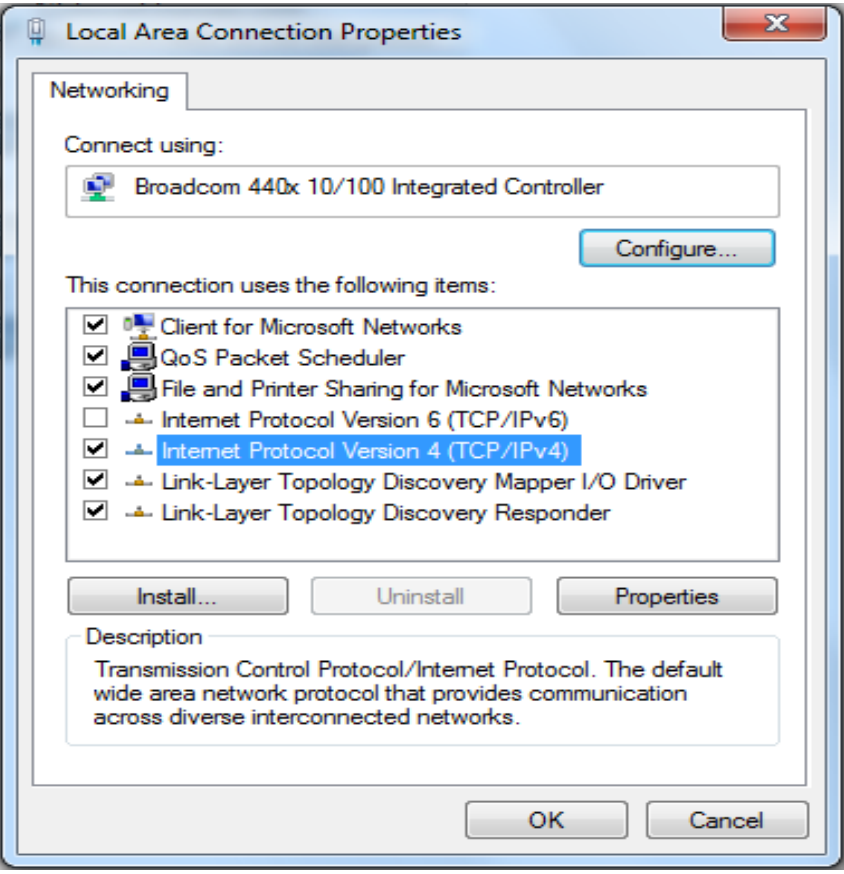

- 4. In Internet Protocol (TCP/IP) Properties > General, select **Use the following IP address**.
- 5. Enter your **IP address** and **Subnet Mask (255.255.255.0)**. The default IP address of the radio is **192.168.1.100**, which cannot be used here. Use anything else in the same subnet like **192.168.1.101** for example.

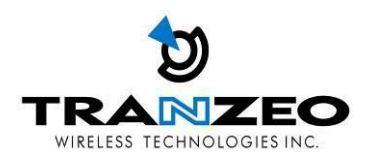

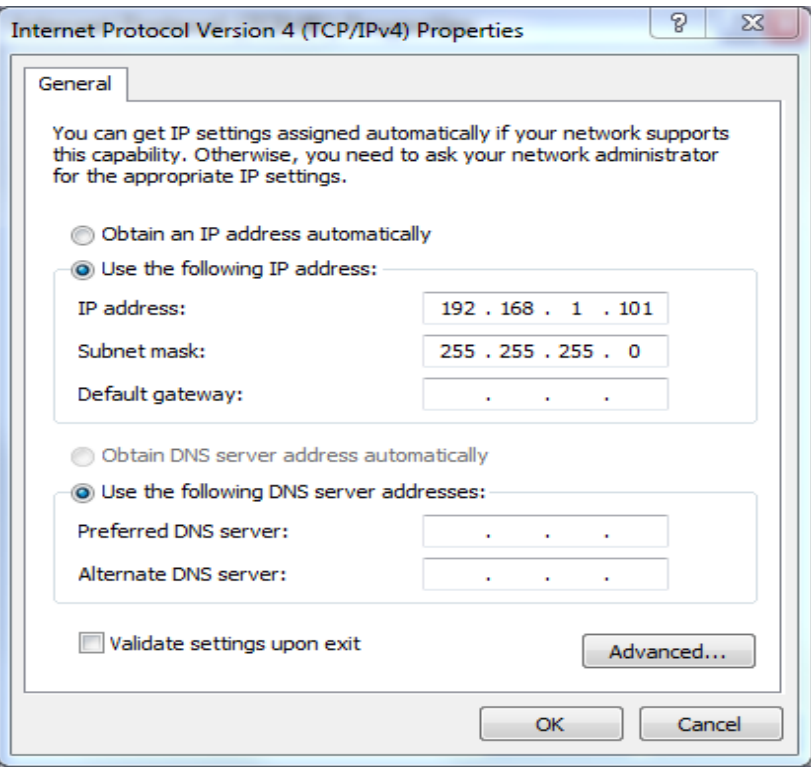

#### 6. Click **OK** and **Close**

#### *Step 6*

#### **Web Configuration Page Access**

Configuration of TR-MX5 features and options are accessible via the web page.

- 1.Open your Internet browser (such as Internet Explorer, Chrome, or Firefox).
- 2. In the address bar, type your IP address (default IP: **[http://192.168.1.100](http://192.168.1.100/)**).
- 3. In the login dialog, enter your **Username** and **Password.**
- 4.Click **OK**. You will then access the configuration interface.

#### **Setup and Configuration via Web GUI**

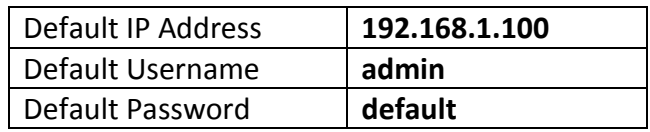

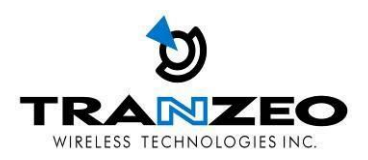

#### <span id="page-18-0"></span>**TR-MX5 CONFIGURATION**

Full comprehensive features are covered in the TR-MX5 User guide. These configurations pages serve as a quick start setup guide.

#### <span id="page-18-1"></span>**MAIN MENU**

The top level main menu allows access to the Wireless, Network and System detail configuration options.

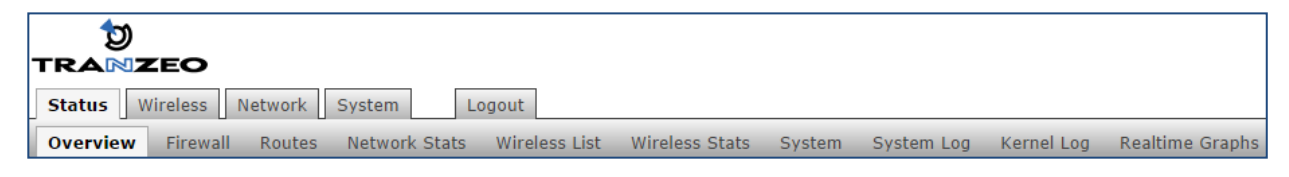

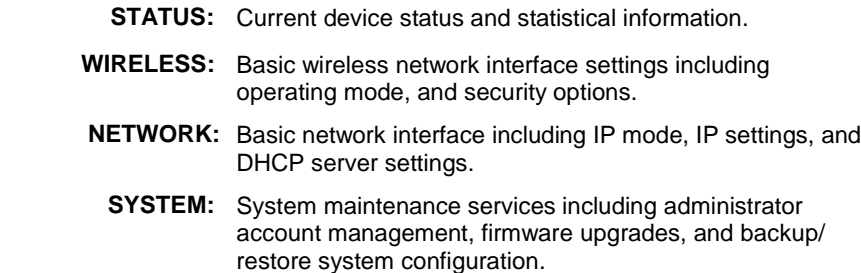

#### <span id="page-18-2"></span>**Save Changes**

You need to apply changes to each page before navigating to another page; otherwise changes on the last page will be lost. When all the changes have been made and applied, then press Save to permanently save changes to flash, or click Discard to discard all changes.

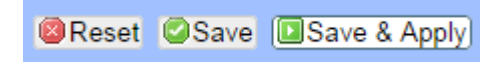

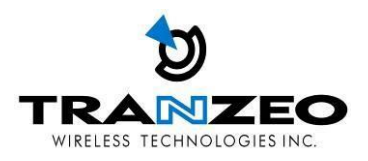

#### <span id="page-19-0"></span>**STATUS**

After successfully logging into the TR-MX5, the STATUS page will then be displayed. You could also navigate back to the STATUS page by clicking STATUS on the menu bar. The STATUS page displays a summary of the basic device configuration, network settings, current link status, and traffic statistics for all interfaces.

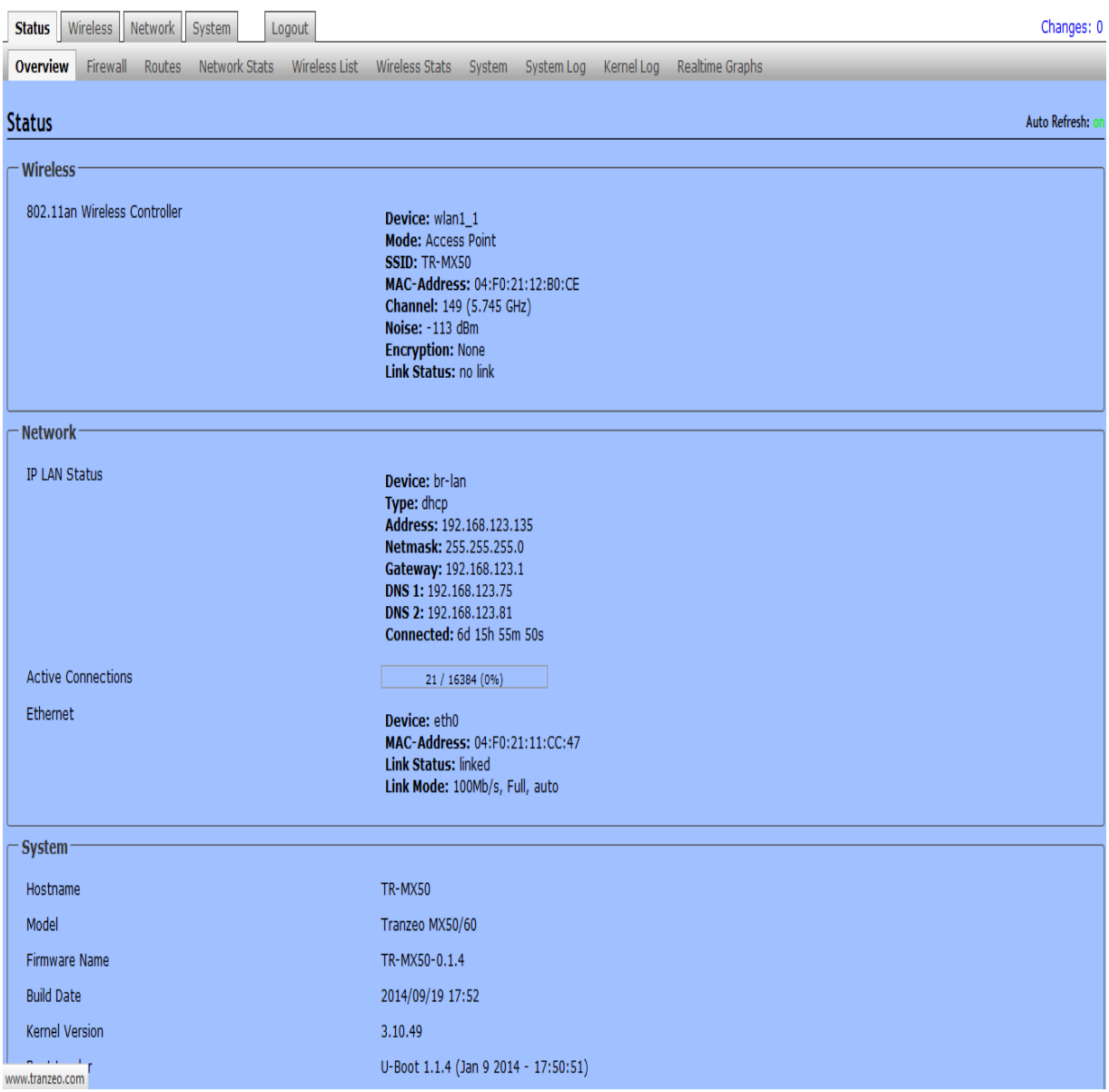

#### *WIRELESS*

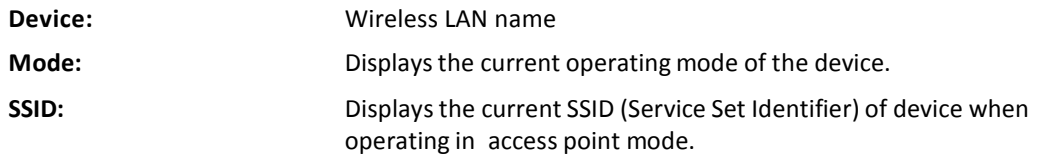

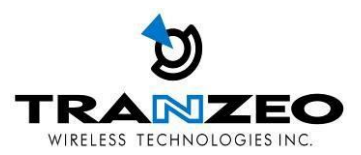

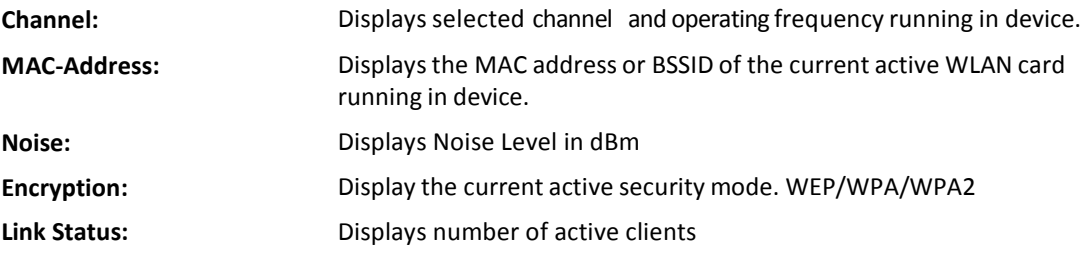

#### *NETWORK*

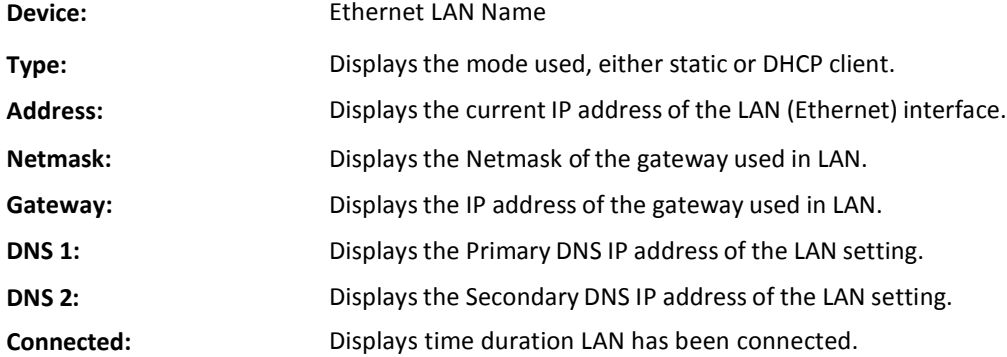

#### *SYSTEM*

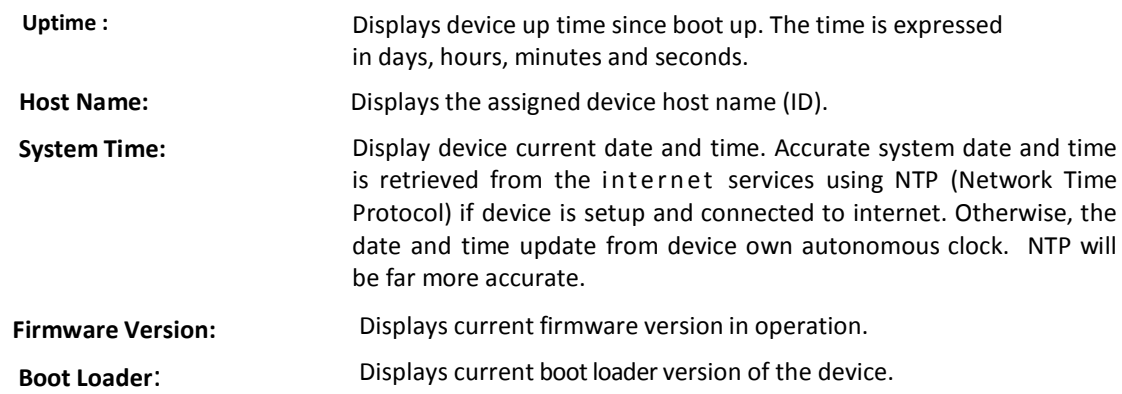

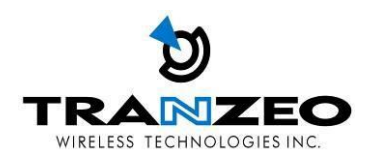

#### <span id="page-21-0"></span>**WIRELESS SETTINGS**

This page displays the wireless configuration of the device. The contents are slightly different for access point and client modes. Use the WIF1 tab to set up the main AP, and click the General Setup button.

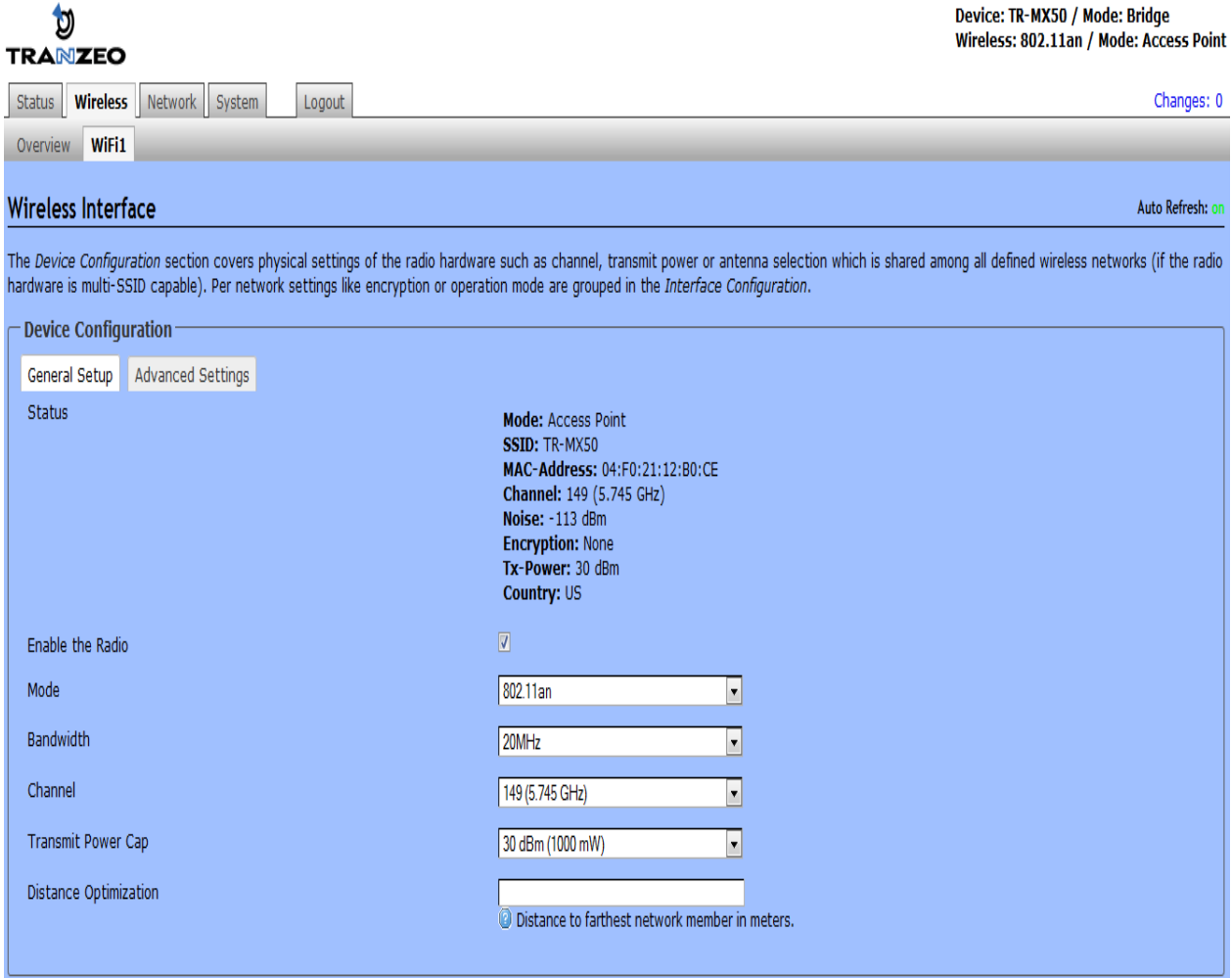

ESSID (SSID) and operating mode can be setup from the General Setup tab

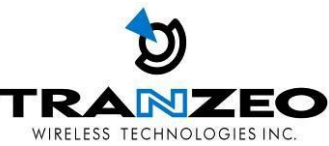

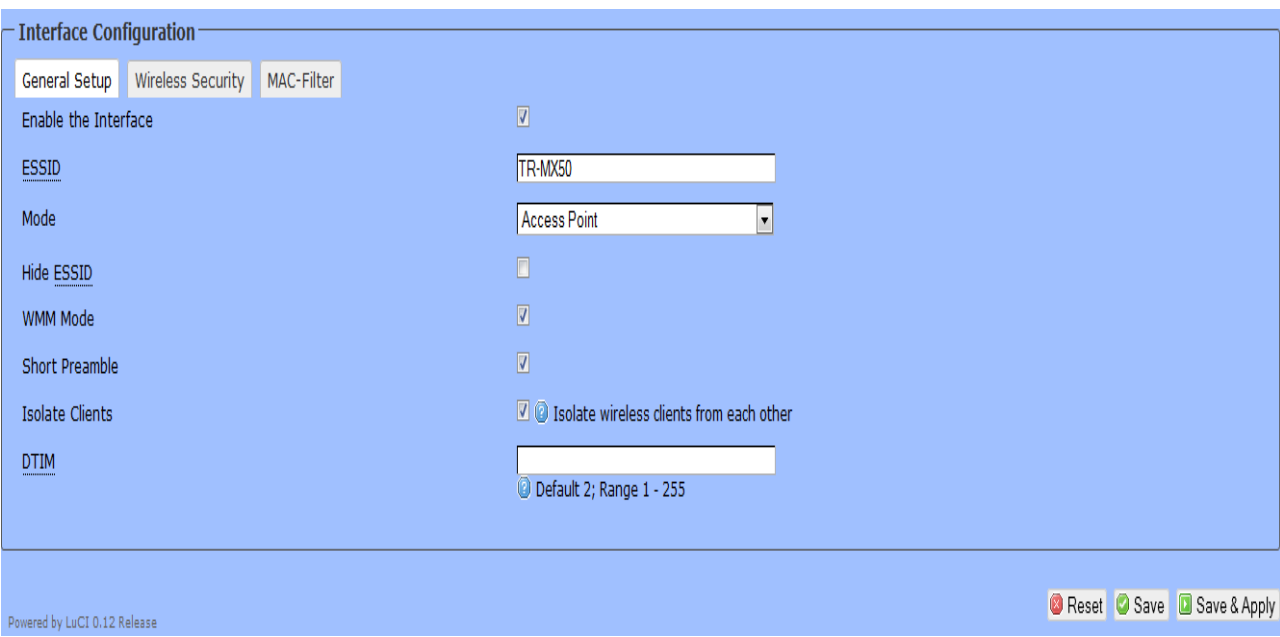

#### <span id="page-22-0"></span>**WIRELESS MODES**

There are 4 modes available. Selected from the General setup tab in the Interfaces group.

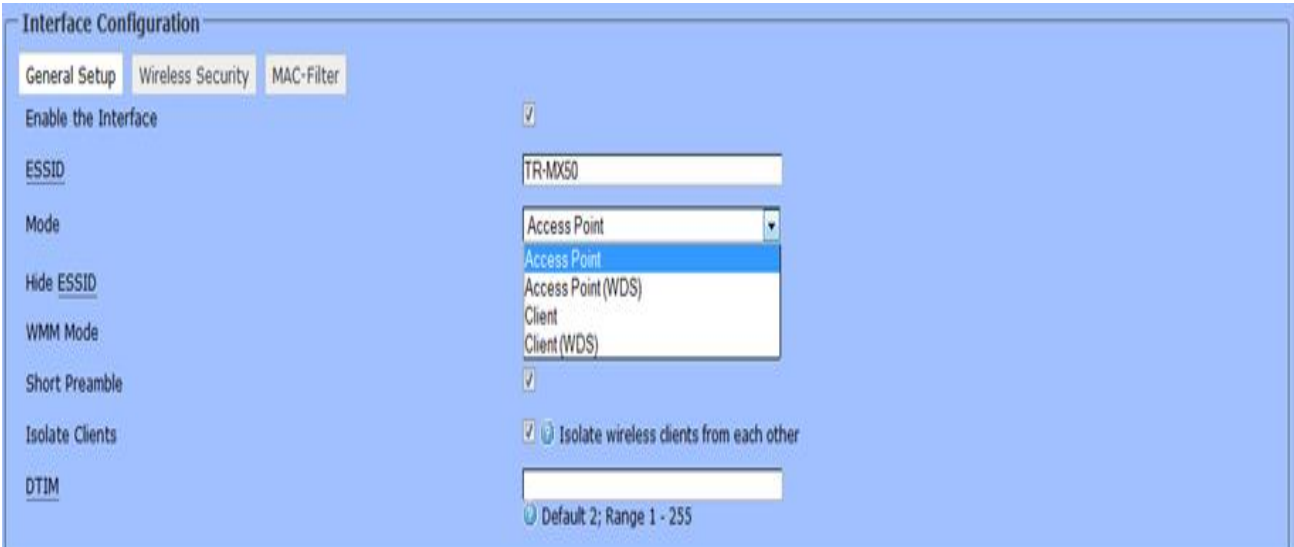

#### *Access Point*

This mode is the default mode and enables wireless client to be connected to this AP, and then forwards all the traffic to the network devices connected to the Ethernet devices of the Station.

#### *Access Point (WDS)*

This mode can be connected to Client WDS mode. Using WDS protocol, it allows a client or station device to bridge wireless traffic transparently.

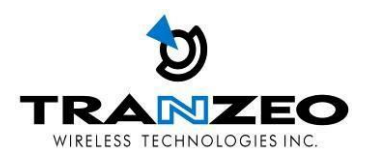

#### *Client Mode*

This is a client mode that can be connected to an Access Point mode. It is used to bridge the wireless connection to an Access Point. It forwards all the traffic to/from the network devices to the Ethernet interface. This mode translates all the packets that pass through device to its own MAC address, thus resulting in a lack of transparency.

#### *Client (WDS) Mode*

WDS is the acronym of Wireless Distribution System. It can be connected to the Access Point WDS mode. It enables packet forwarding at layer 2 level. Unlike Client mode, it is fully transparent at layer 2 level.

\*\*Note: for Client WDS, and Access Point WDS

WDS protocol used is not clearly defined within the standards, thus compatibility issues between equipment from different vendors will arise.

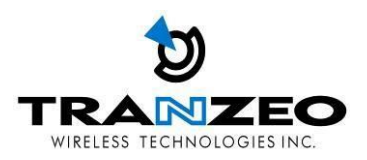

#### *WIRELESS SECURITY*

All the wireless security settings are set under this section. The operation of the Keys is the same for ALL the Wireless modes.

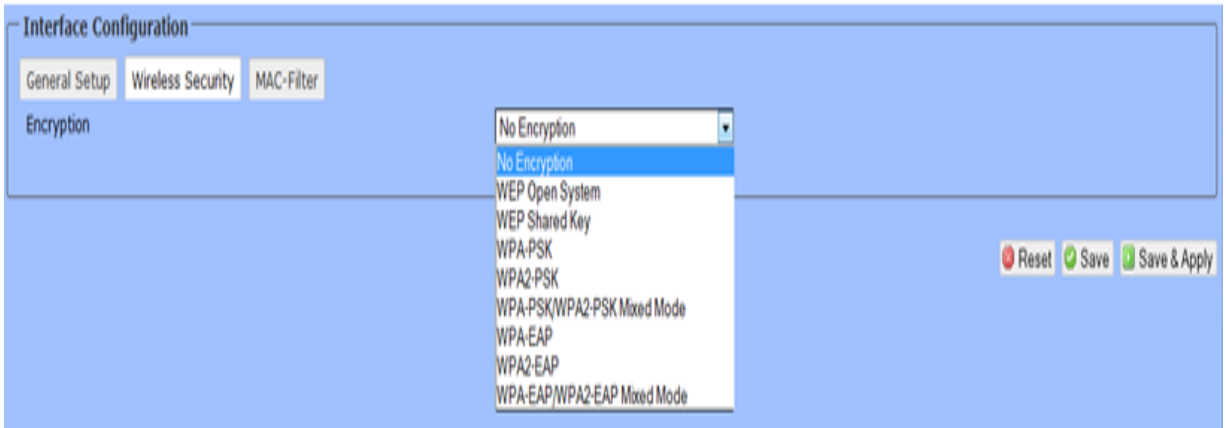

**PSK** (Default) – WPA or WPA2 with Pre-shared Key method cipher

**TKIP** - Temporal Key Integrity Protocol which uses RC4 encryption algorithm.

**CCMP (AES)** - Advanced Encryption Standard CCMP (AES) algorithm.

**AUTO** (Default) – Automatically select between both algorithms.

#### **Preshared Key**

This option is available when WPA or WPA2, with PSK selected.

The pre-shared key is an alpha-numeric password between 8 and 63 characters long.

#### **\*\*\* Important:**

802.11n network using WPA authentication should use AES cipher type for connection.

Only AES allows highest transmission speed and throughput operation.

Using WPA-TKIP cipher type device will limit maximum transmission speed of up to 54Mbps only

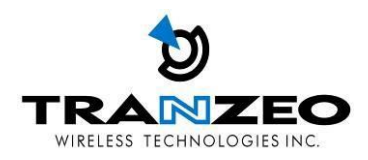

The device configuration section, under the General Tab allows for Wireless link optimization parameters to be set.

- Mode can be set for 802.11a or 802.11an
- Channel Width can be set for 20 MHz or 40 MHz
- Transmit Power Cap can be set in increments of 1 dBm, from 0 dBm to 30 dBm
- Distance optimization value in meters, will configure RTS/CTS delays for best performance.

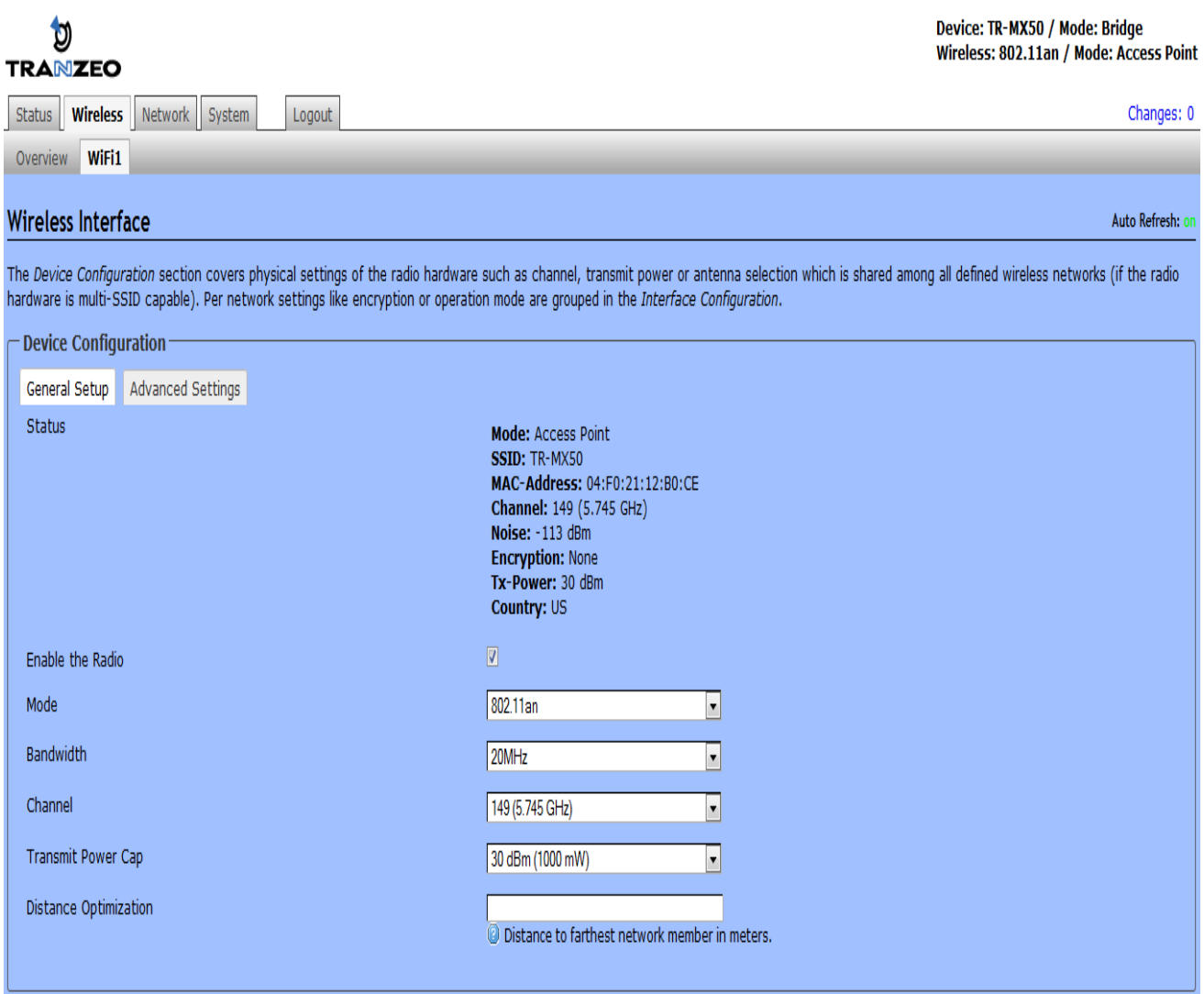

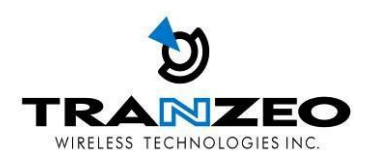

#### <span id="page-26-0"></span>**NETWORK**

View network status, and set DHCP, DNS and LAN parameters from this tab when EDIT is clicked.

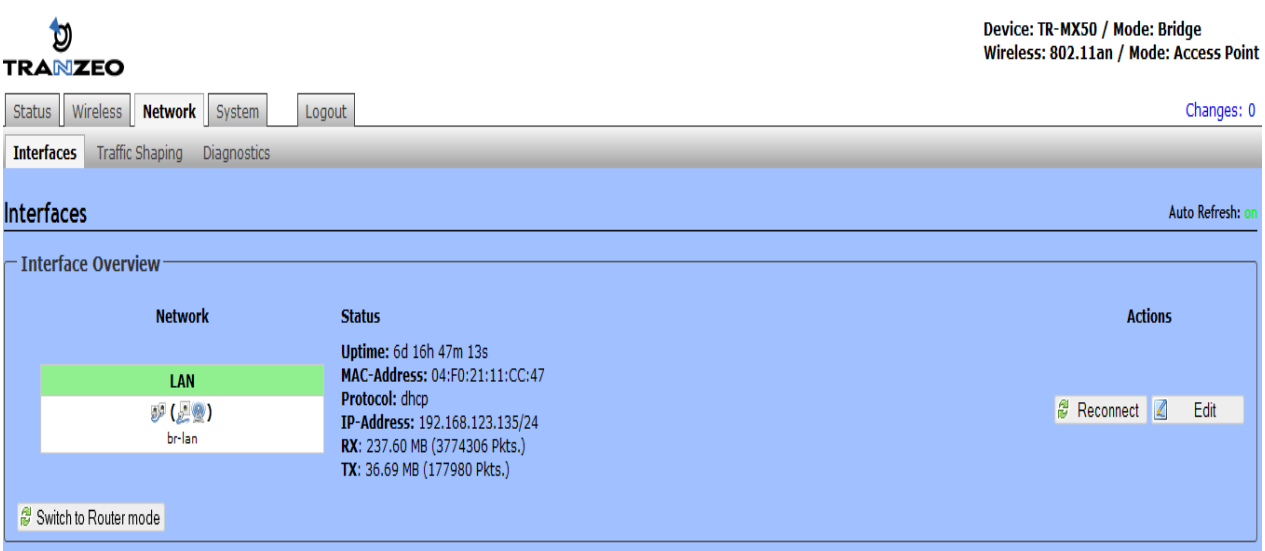

Set DHCP, DNS and Gateway information from the Interfaces tab

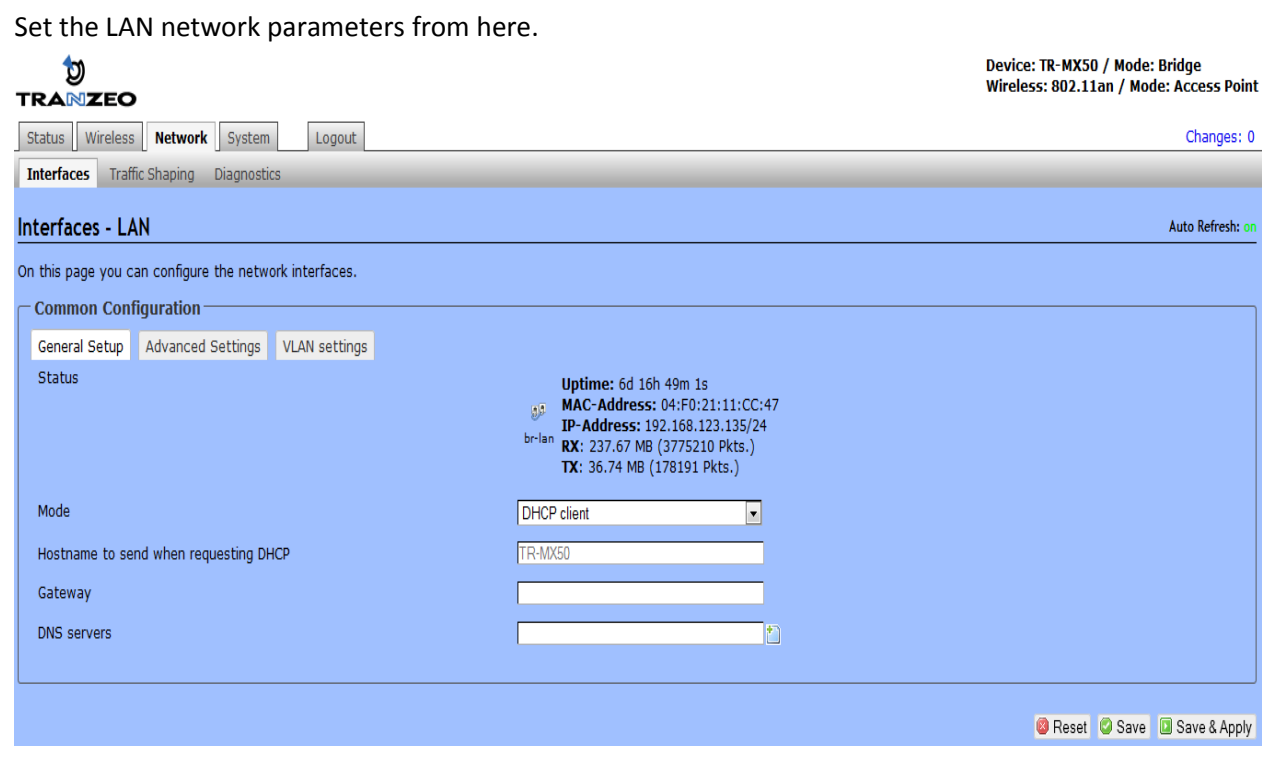

#### <span id="page-26-1"></span>**LAN SETTINGS**

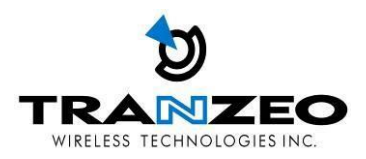

#### <span id="page-27-0"></span>**SYSTEM**

#### <span id="page-27-1"></span>**FIRMWARE UPGRADES**

From time to time Tranzeo will release new firmware to enhance the feature set or fix any bugs discovered in the field. Use this section to accomplish firmware upgrades, backup and restore functions.

**Note:** On the TR-MX5, there are two Ethernet ports. It is **highly** recommended to use the Ethernet port *closest to the reset pin as the primary use port. This is the active port used to load new firmware from power on state in the event a firmware recovery procedure is necessary. The other port would be recommended port for daisy chaining.*

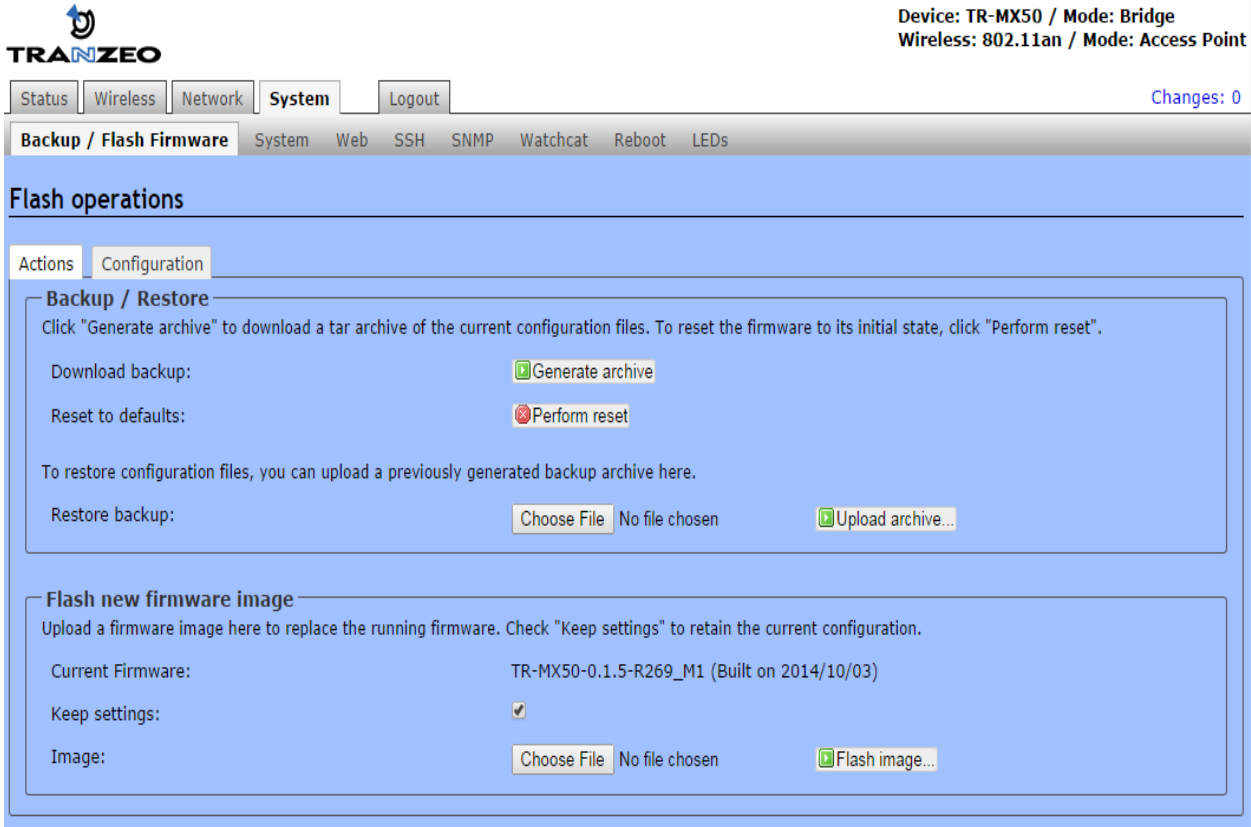

#### *Actions Tab – Flash new firmware image*

Use this tab to find out current software version and update the device with the new firmware

**Current Firmware:** displays the version of the device firmware which is currently operating. **Choose File:** activate Browse button to navigate to and select the new firmware file. The full path to the new firmware file location can be specified there. New firmware file is transferred to the system after Upload button is activated.

**Flash image** should be activated in order to proceed with firmware upgrade routine (new firmware

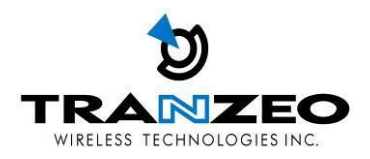

image should be uploaded into the system first). Please be patient, as the firmware upgrade routine can take 3-4 minutes. The based device will be un-accessible until the firmware upgrade routine is completed.

Do not switch off, do not reboot and do not disconnect the device from the power supply during the **firmware upgrade process as these actions will damage the device!**

It is highly recommended to back up the system configuration data before uploading the new configuration.

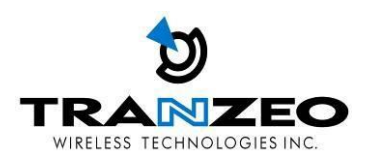

#### <span id="page-29-0"></span>**LED INTERPRETATION**

The state of the LEDs on the TR-MX5 is a useful diagnostic and system monitoring tool.

Dependent on the mode of use of the TR-MX5 the following tables enable the correct interpretation of the LED states.

### **TR-MX5 LEDs COL** LED 1 | LED 6

#### **CPE MODE**

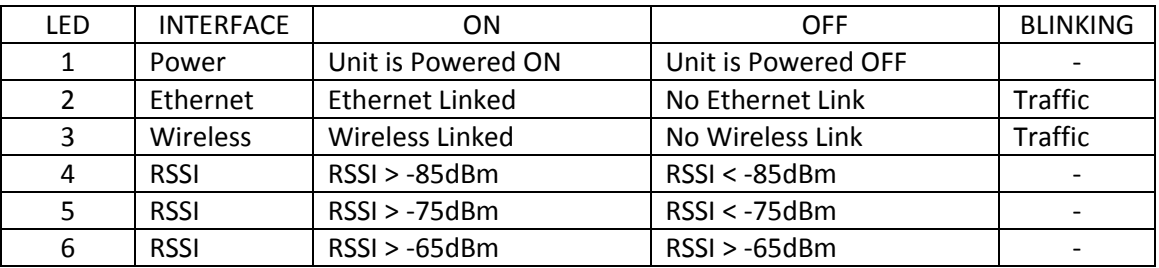

Note: the RSSI thresholds are user configurable.

#### **AP MODE**

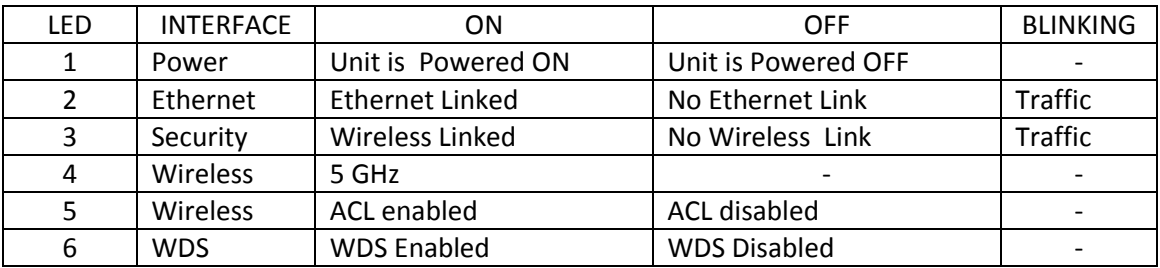

Note: The wireless/radio LEDs is applicable only to the first active AP if there are multiple VAPs (Virtual APs).

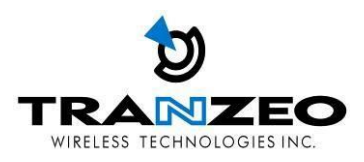

#### <span id="page-30-0"></span>**LED CONFIGURATION**

In CPE Mode, The 3 LEDs, LED 4, LED 5 and LED 6 represent RSSI signal thresholds being exceeded for the respective LED. The default values are LED 4: -85 dBm, LED5: -75dBm, LED 6: -65 dBm.

These thresholds are configurable from the LED tab as shown below.

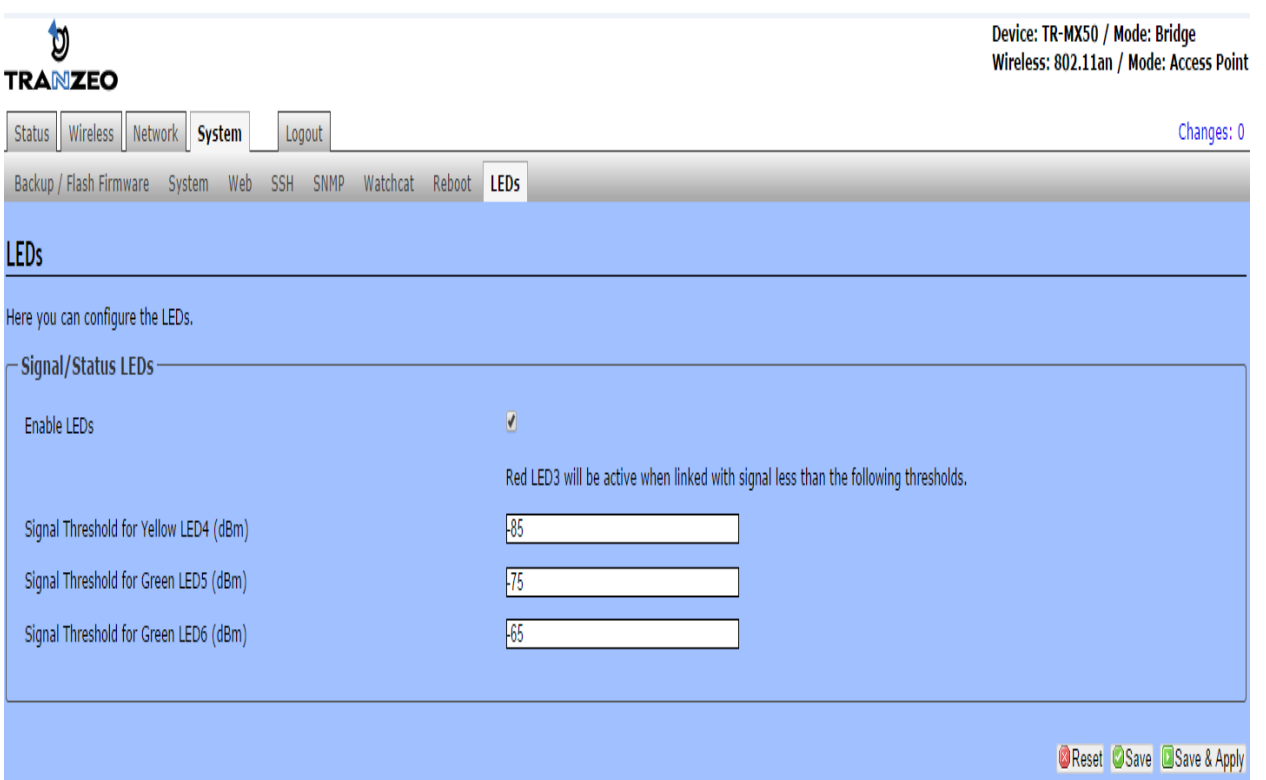

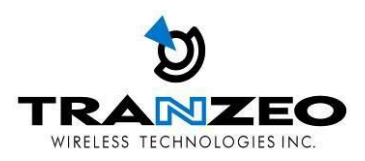

#### <span id="page-31-0"></span>**WARRANTY**

#### <span id="page-31-1"></span>**Limited Warranty**

TRANZEO WIRELESS TECHNOLOGIES Inc ("TRANZEO WIRELESS") warrants that the product(s) furnished hereunder (the "Product(s)") shall be free from defects in material and workmanship for a period of one (1) year from the date of shipment by TRANZEO WIRELESS under normal use and operation.

TRANZEO WIRELESS' sole and exclusive obligation and liability under the foregoing warranty shall be for TRANZEO WIRELESS, at its discretion, to repair or replace any Product that fails to conform to the above warranty during the above warranty period. The expense of removal and re-installation of any Product is not included in this warranty. The warranty period of any repaired or replaced Product shall not extend beyond its original term.

#### <span id="page-31-2"></span>**Warranty Conditions**

The warranty does not apply if the Product:

**(a)** Has been modified and/or altered, or an addition made thereto, except by Tranzeo Wireless, Or Tranzeo Wireless' authorized representatives, or as approved by Tranzeo Wireless in writing;

**(b)** Has been painted, rebranded or physically modified in any way;

**(c)** Has been damaged due to errors or defects in cabling;

**(d)** Has been subjected to misuse, abuse, negligence, abnormal physical, electromagnetic harm, including lightning strikes

**(e)** Has been damaged or impaired as a result of using third party Firmware

**(f)** Has no original Tranzeo MAC label, or is missing any other original Tranzeo label(s);

**(g)** Has not been received by Tranzeo within 30 days of the RMA.

In addition, the above warranty shall apply only if the product has been properly installed and used at all times in accordance, and in all material respects, with the applicable Product documentation; all Ethernet cabling runs use CAT5 (or above), and for outdoor installations, shielded Ethernet cabling is used, and for indoor installations, indoor cabling requirements are followed.